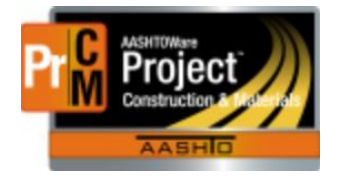

MONTANA DEPARTMENT OF TRANSPORTATION AASHTOWare Project Construction and Materials

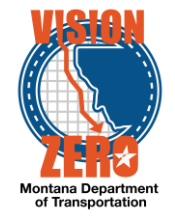

# MDT Procedure Process: Contract Vendor Assets

**Date: November 30, 2017 Updated: August 26, 2019**

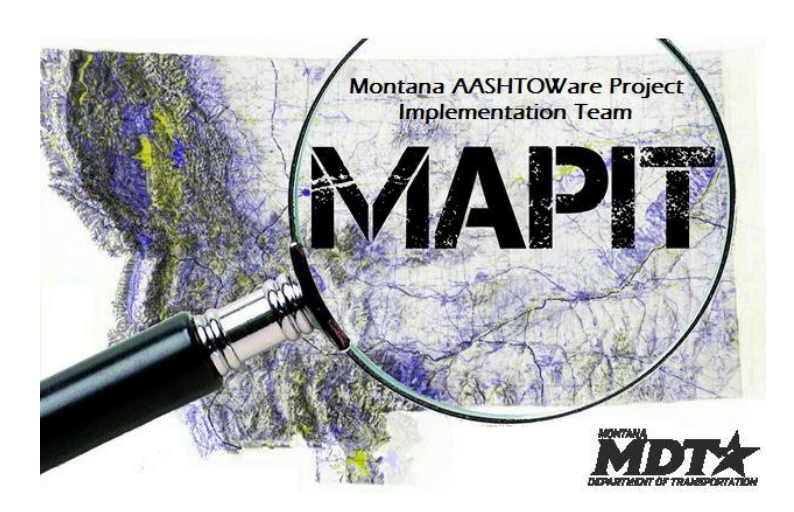

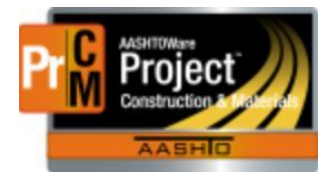

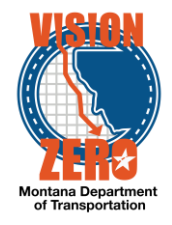

## ❑ **Process Definition**

The Contract Vendor Asset Summary allows the Equipment, Personnel Types and Supervisors in the Vendor's Asset Summary to be associated to a specific contract. Each contract can have one or more "approved" vendors. The Vendor Asset Summary data of the prime contractor and any approved subcontractors will be available to associate with the Contract.

## ❑ **Acronyms and Definitions**

CSS – Construction Systems Section

- DEO District Engineering Officer
- EPM Engineering Project Manager
- MDT Montana Department of Transportation

#### ❑ **MDT Procedure**

- 1. The District Office Engineers (DEO) will add the contractor's generic equipment to the Vendor Asset Summary. The EPM's will maintain the equipment for the Contract Vendor Asset Summary. Equipment may be selected from the vendor's list or specific equipment added at the contract level.
	- a. Navigate to Construction > Contract Vendor Assets
	- b. Click on the Row Action button of the desired vendor and select Open Equipment.
	- c. To select all generic equipment at the global level, click on the arrow button next to the New button and select Select Vendor Equipment.
	- d. Select an Effective Date and Status = Active.
	- e. Click in the search box and hit enter to display all equipment. Click Select All.
	- f. Click the Add to Contract Vendor button.
	- g. Click Save.

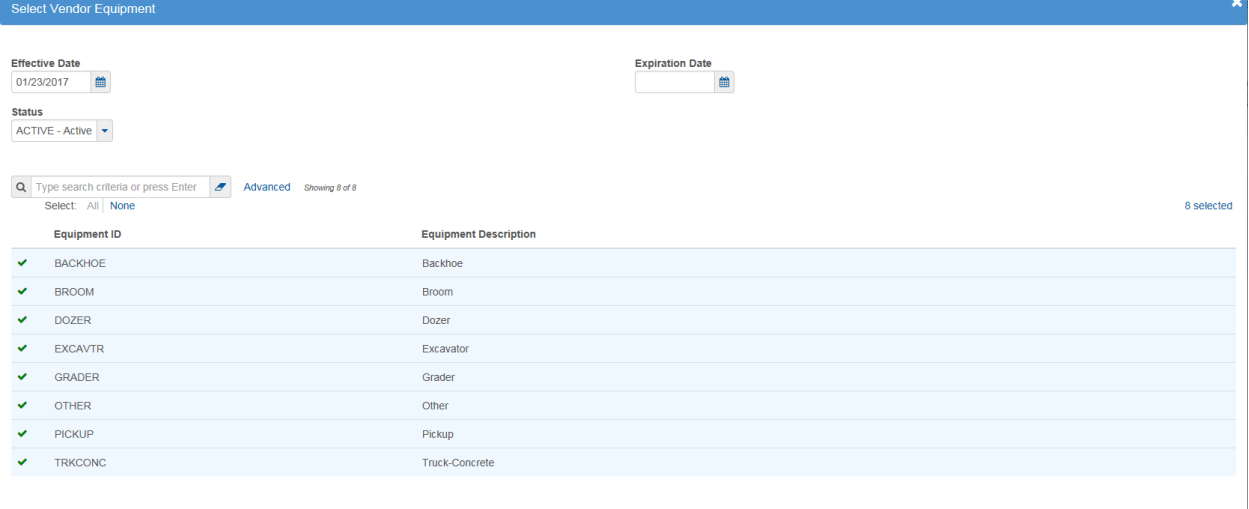

Add to Contract Vendor

- h. To add specific equipment at the contract level, click on the New button.
- i. Select an Effective Date and Status = Active.

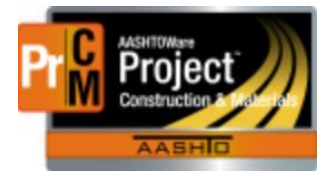

## MONTANA DEPARTMENT OF TRANSPORTATION AASHTOWare Project Construction and Materials

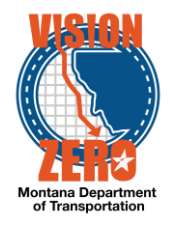

- j. Enter an Equipment ID and Description.
- k. Click Save.

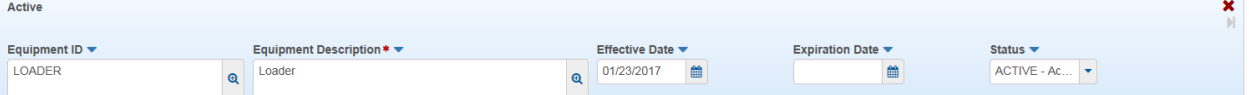

- 2. The District Office Engineers (DEO) will add the contractor's generic personnel types to the Vendor Asset Summary. The EPM's will maintain the personnel types for the Contract Vendor Asset Summary. Personnel types may be selected from the vendor's list or specific personnel types added at the contract level.
	- a. Navigate to Construction > Contract Vendor Assets
	- b. Click on the desired vendor and select Actions > Open Personnel
	- c. To select all generic personnel types at the global level, click on the arrow button next to the New button and select Select Vendor Personnel
	- d. Select an Effective Date and Status = Active.
	- e. Click in the search box and hit enter to display all personnel types. Click Select All.
	- f. Click the Add to Contract Vendor button.

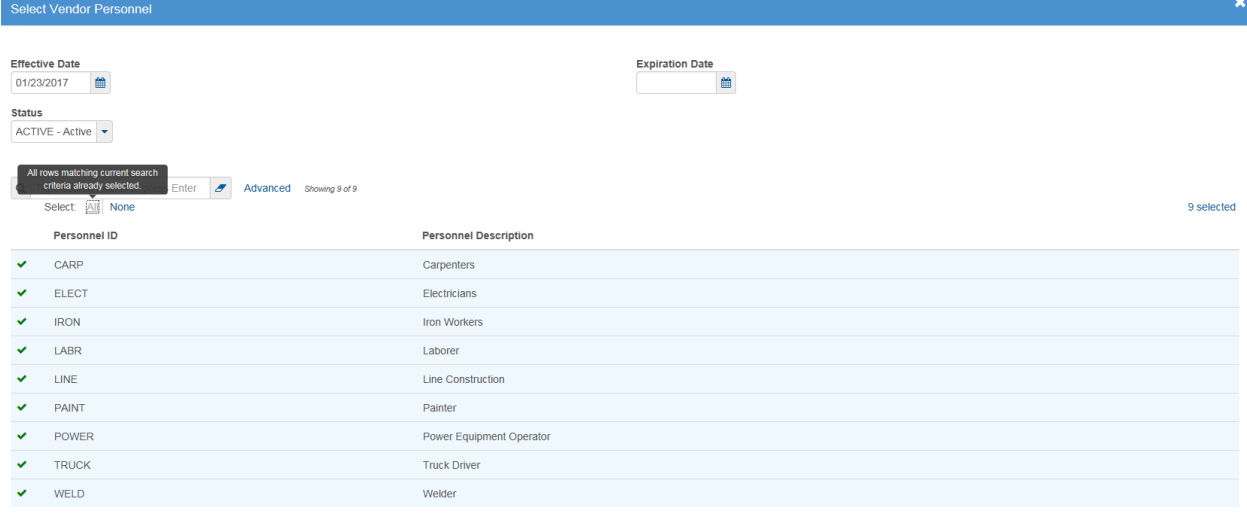

Add to Contract Vendor

- g. Click Save.
- h. To add specific personnel at the contract level, click on the New button.
- i. Select an Effective Date and Status = Active.
- j. Enter an Personnel ID and Description.
- k. Click Save.

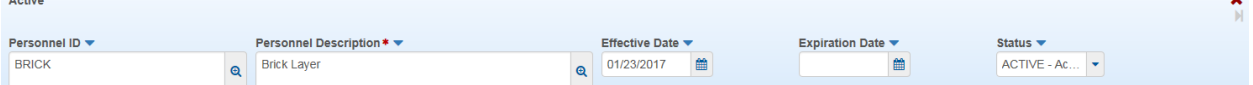

3. The District Office Engineers (DEO) will add the contractor's supervisor names to the Vendor Asset Summary. The EPM's will maintain the supervisor names for the Contract Vendor Asset Summary. Supervisors may be selected from the vendor's list or specific supervisors may be added at the contract level.

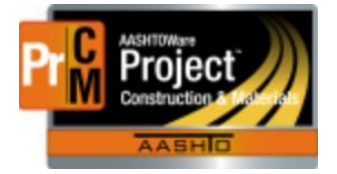

## MONTANA DEPARTMENT OF TRANSPORTATION AASHTOWare Project Construction and Materials

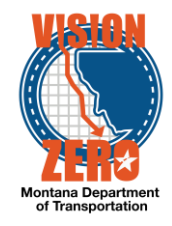

- a. Navigate to Construction > Contract Vendor Assets
- b. Click on the desired vendor and select Actions > Open Supervisors
- c. To select all generic supervisors at the global level, click on the arrow button next to the New button and select Select Vendor Supervisors
- d. Select an Effective Date and Status = Active.
- e. Click in the search box and hit enter to display all supervisors. Click Select All.
- f. Click the Add to Contract Vendor button.
- g. Click Save.

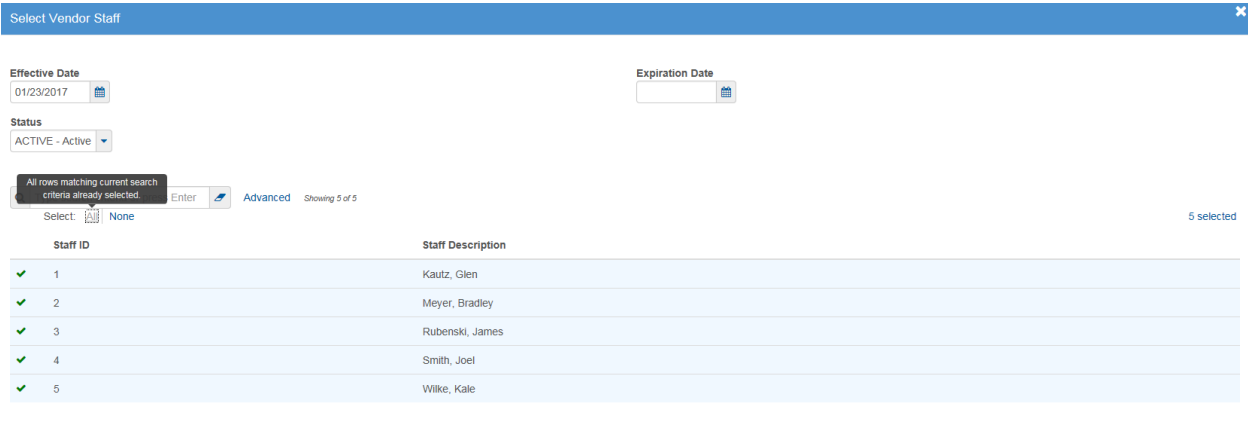

Add to Contract Vendor

- h. To add specific supervisors at the contract level, click on the New button.
- i. Select an Effective Date and Status = Active.
- j. Enter a Supervisor ID and Description.
- k. Click Save.

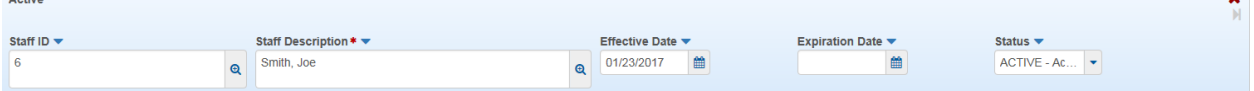

## ❑ **IT Systems Interfaces Outside of AASHTOWare Project**

❑ **Process Exceptions**

#### ❑ **Business Change Summary**

Specific equipment and personnel types and contractor staff can be added and maintained at the contract level without affecting the vendor or generic reference data levels.

### ❑ **Comments**